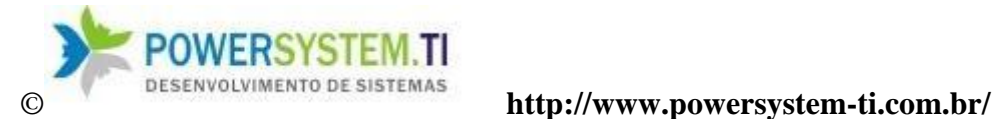

# **Manual**

# **Do**

# **Sistema Vênus 2.0**

# **(Módulo Estoques)**

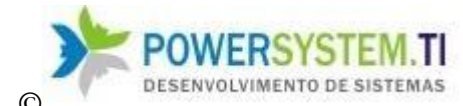

O principal objetivo do módulo Estoque é cadastrar todos os itens de estoque, fazer operações de estoque (entrada e saída), efetuar movimentação entre unidades distintas, imprimir etiquetas diversas de itens, efetuar balanços, reajustar e formar preços de venda e tirar relatórios relacionados.

Neste módulo existem três configurações de cadastro, uma para empresas do Ramo de indústria, e outra para o Ramo de comércio (Atacado e/ou Varejo).

# *Ramo Industrial*

## **1 – Cadastros / Produtos Acabados.**

Para abrir o cadastro de Produtos Acabados, clique no menu Cadastros e em seguida no submenu Produtos Acabados.

**1.1 –** Aba Cadastro:

Nessa aba o usuário poderá Incluir, Excluir, Salvar, Cancelar e navegar além dos outros botões descritos abaixo.

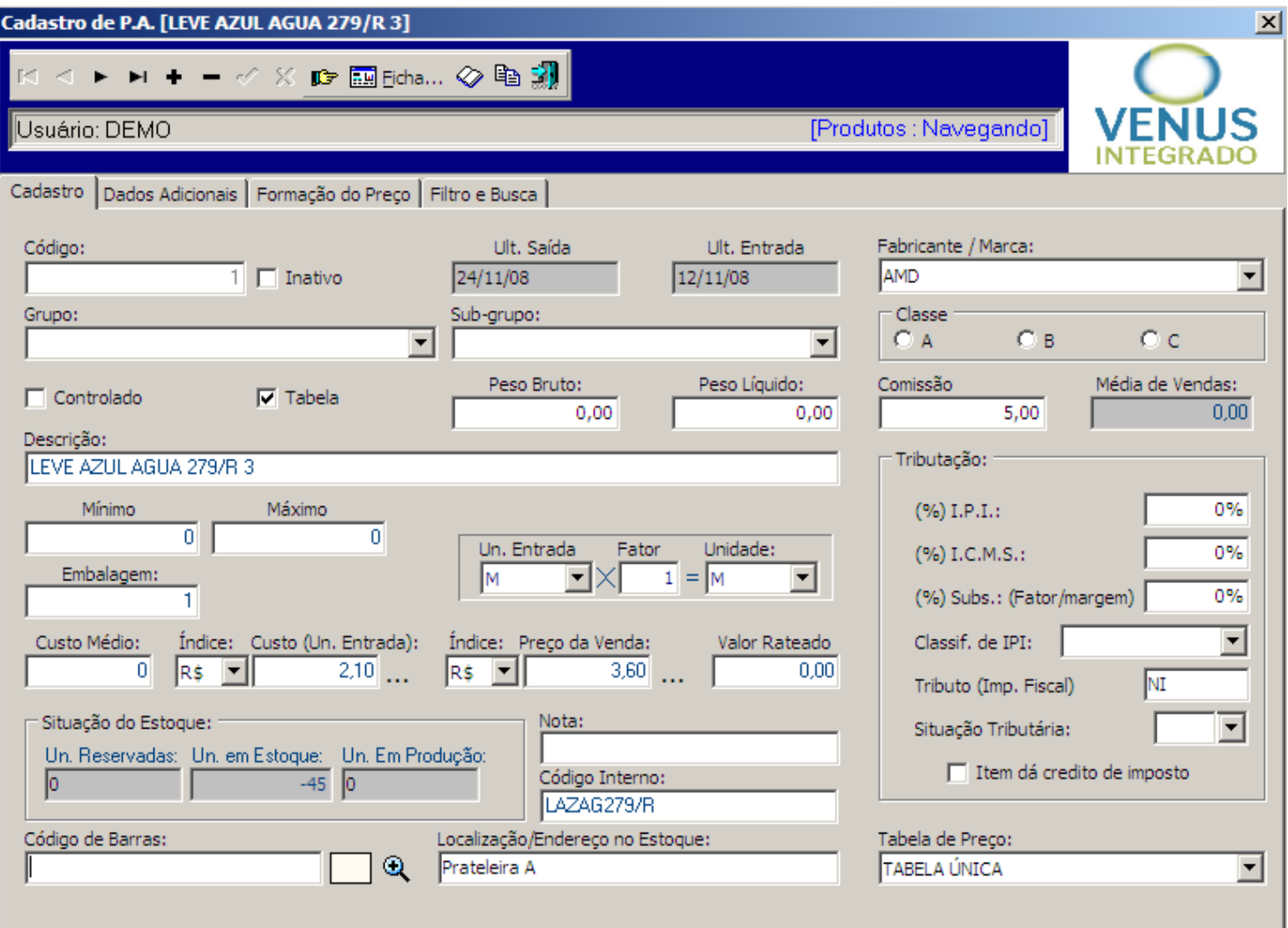

*(Nesta tela o usuário poderá cadastrar os produtos acabados da empresa)*

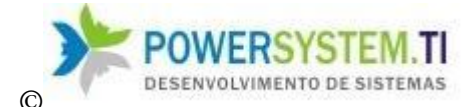

*\*Campos importantes – Código de barras – o programa gera o dígito verificador para o EAN13, coloque os 12 dígitos e clique na lupa para ele gerar o dígito verificador. Un. Em Produção – Campo apenas de leitura, mostra o total de OPS para o item Un. Reservadas – Campo que mostra o total de pedidos pendentes para o item(pedidos com status diferente de orçamento ou proposta) O Campo Preço de Venda tem que ser maior que 0 (Zero) para que ele possa ser lançado em pedidos (Módulo Faturamento) Embalagem – Quantidade contida na embalagem. Ex.: Caixa de disquete (Embalagem contem 10 unidades dentro) Un. Entrada – Unidade do produto nos processos de entrada (Compras, entrada avulsa, etc,...) Fator – Coeficiente que multiplicado pela unidade da entrada equivale a unidade de saída Unidade: Unidade padrão para o item (unidade de saída) Tabela – Se estiver marcado sai na tabela de preços Custo – é atualizado automaticamente quando se dá entrada da produção do item. Inativo -* (produto cadastrado, mas não sai em relatórios, descontinuado)

**1.2–** Aba Dados Adicionais:

Nessa aba o usuário poderá colocar observações sobre o produto e a imagem ou foto do item.

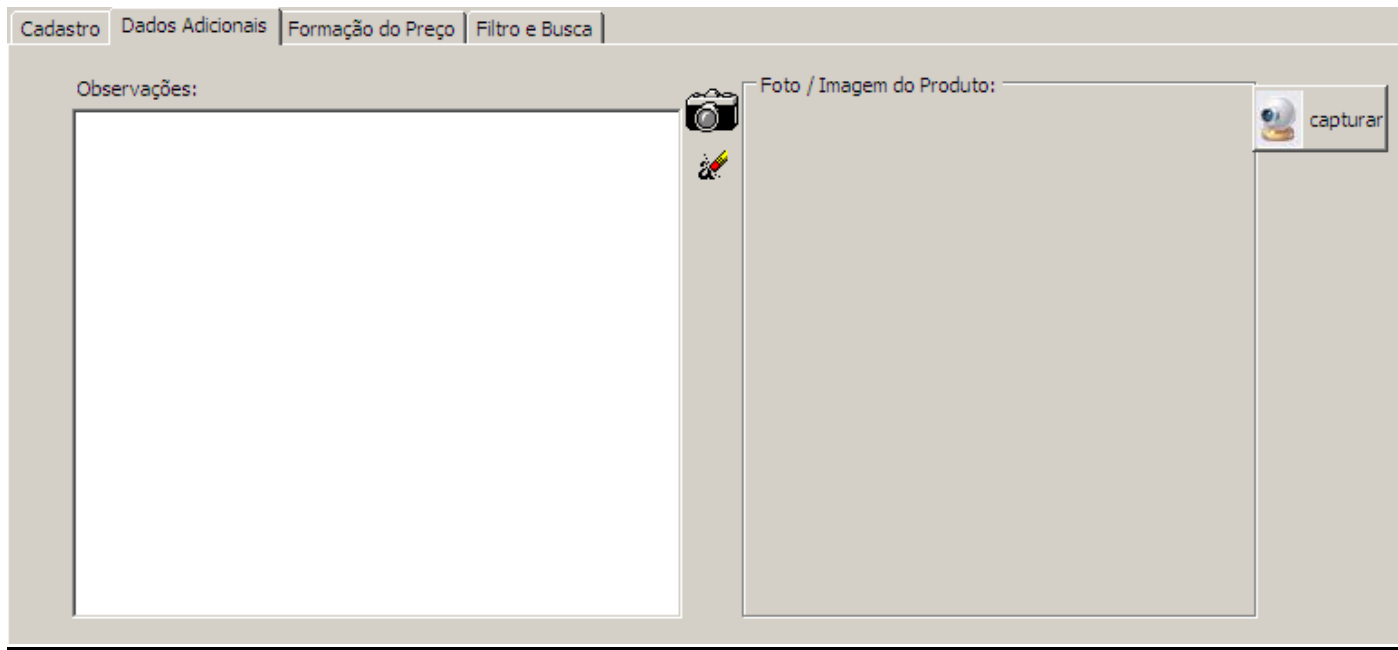

#### **1.3 –** Aba Formação de Preço:

Nessa palheta, o usuário pode fazer o cálculo do preço de venda, tendo em vista as despesas variáveis:

**Comissão** – Também será a comissão dada para o produto quando selecionar em pedido **Impostos** – Total de impostos pago na venda do produto

**Margem –** Margem de lucro desejada para o item

Baseado nesses parâmetros o sistema calcula o **Preço Proposto, se Margem Pré-fixada estiver marcado, o preço de venda é sempre igual ao preço proposto, pois ele é recalculado automaticamente.**

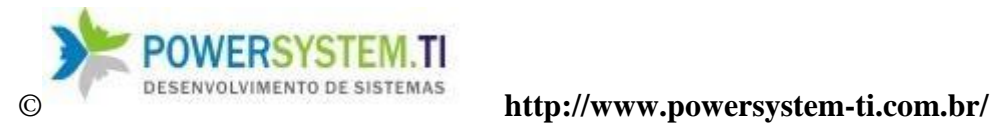

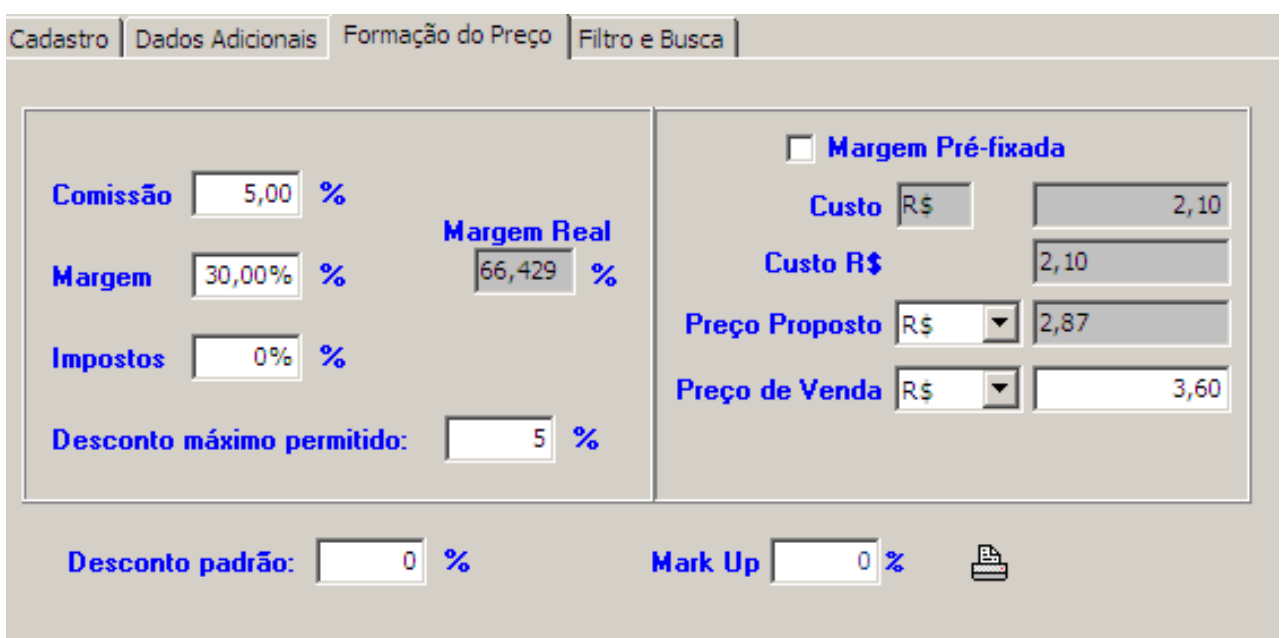

#### **1.4 –** Aba Filtro de Busca:

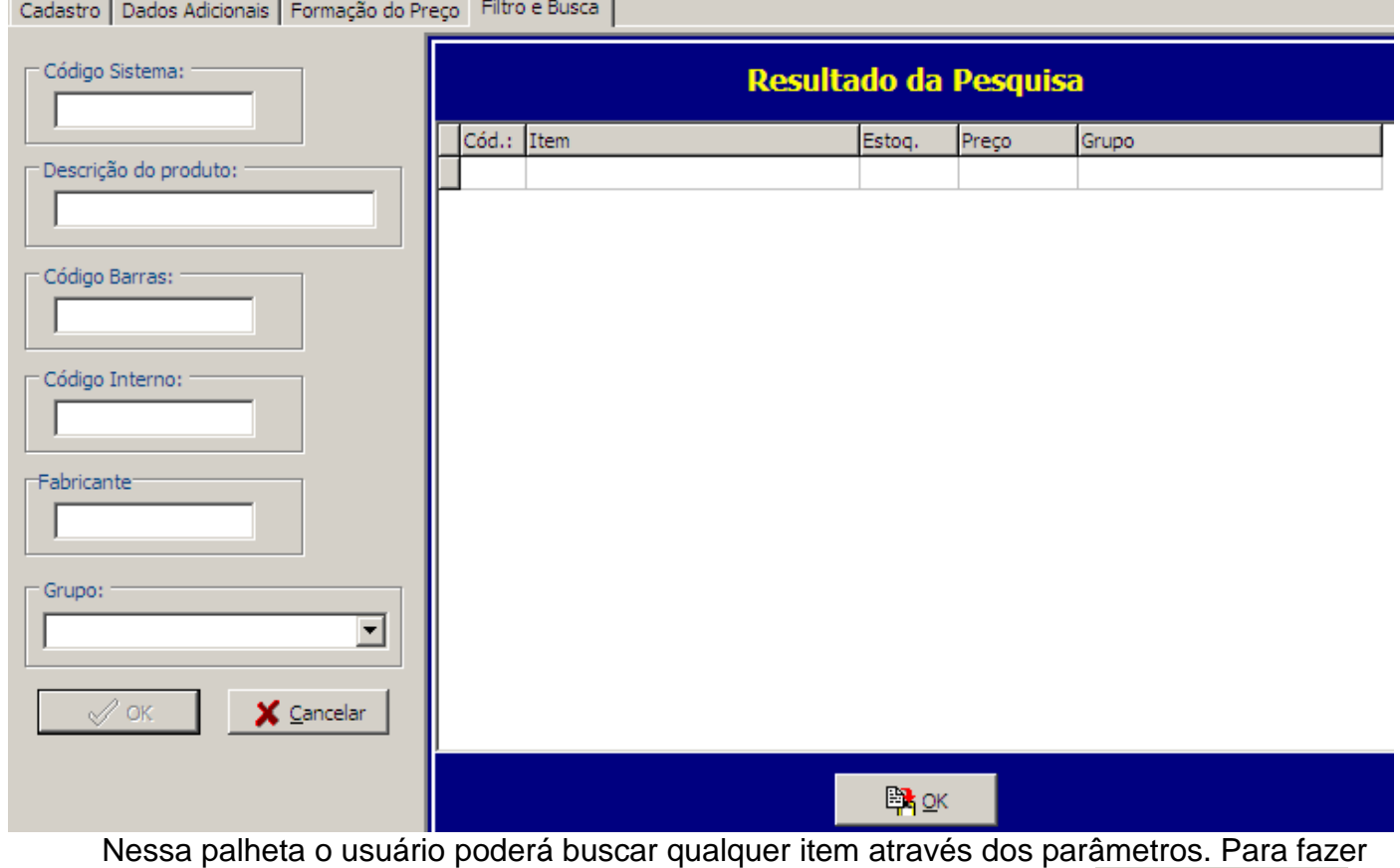

a pesquisa preencha um ou mais campos, e em seguida clique no botão OK.

![](_page_3_Picture_6.jpeg)

![](_page_4_Picture_0.jpeg)

Quando o(s) produto(s) aparecer (em) de um duplo clique sobre o desejado ou selecione-o

![](_page_4_Picture_3.jpeg)

![](_page_4_Figure_4.jpeg)

**1.5 –** Botão Ficha técnica sobre o item em estoque.

![](_page_5_Picture_0.jpeg)

![](_page_5_Picture_48.jpeg)

![](_page_5_Picture_3.jpeg)

**1.5.1 –** Botão Ficha do Item

Esse botão imprime o conteúdo da tela acima.

![](_page_6_Picture_0.jpeg)

**1.6 –** Botão Usos do Item:

![](_page_6_Picture_19.jpeg)

![](_page_7_Picture_0.jpeg)

### **2 – Itens/Matérias Primas.**

Para abrir o cadastro de Matérias-primas, clique no menu Cadastros e em seguida no sub-menu Matérias Primas

#### **2.1 –** Aba Cadastro:

Nessa aba o usuário poderá Incluir, Excluir, Salvar, Cancelar e navegar além dos outros botões descritos abaixo.

![](_page_7_Picture_42.jpeg)

*(Nesta tela o usuário poderá cadastrar as matérias primas da empresa)*

![](_page_8_Picture_0.jpeg)

Nessa palheta o usuário poderá buscar qualquer produto através dos parâmetros. Para fazer a pesquisa preencha um ou mais campos, e em seguida clique no botão

Е₹⊙к

$$
\mathsf{OK}[\text{Cov}]
$$

Quando o(s) produto(s) aparecer (em) de um duplo clique sobre o desejado ou selecione-o

e clique no botão OK.

![](_page_8_Picture_53.jpeg)

Esse Painel de Controle tem algumas funcionalidades diferentes além de Inclusão, Exclusão, Salvar, Cancelar e Navegar pelos registros.

OBS: Para alterar o cadastro, o usuário selecionará a matéria prima desejada, fará as alterações

![](_page_8_Picture_9.jpeg)

![](_page_9_Picture_0.jpeg)

![](_page_9_Picture_22.jpeg)

![](_page_10_Picture_0.jpeg)

#### **3 – Outros Itens de Estoque**

**Utilizado para almoxarife, qualquer outro item de estoque que também queria controlar. Ex.: Estoque de resma de papel**

#### **3.1 –** Aba Cadastro:

Nessa aba o usuário poderá Incluir, Excluir, Salvar, Cancelar e navegar além dos outros botões descritos acima.

![](_page_10_Picture_37.jpeg)

*(Nesta tela o usuário poderá cadastrar outros itens de estoque da empresa)*

![](_page_11_Picture_0.jpeg)

#### **3.2–** Aba Dados Adicionais:

Nessa aba o usuário poderá colocar observações sobre o produto e a imagem do produto.

![](_page_11_Picture_23.jpeg)

![](_page_12_Picture_0.jpeg)

Nessa palheta o usuário poderá buscar qualquer produto através dos parâmetros. Para fazer a pesquisa preencha um ou mais campos, e em seguida clique no botão

卧

 ${\sf OK}$ 

$$
\mathsf{OK}[\text{Cov}]
$$

Quando o(s) produto(s) aparecer (em) de um duplo clique sobre o desejado ou selecione-o

e clique no botão OK.

![](_page_12_Picture_31.jpeg)

![](_page_13_Picture_0.jpeg)

# **B 1 – Tabelas/Classificação de IPI**

![](_page_13_Picture_19.jpeg)

#### **Essa é o cadastro da tabela TIPI, contem o NCM que sairá na nota**

![](_page_14_Picture_0.jpeg)

### **1 – Tabelas/Motivos de Entrada/Saída**

Nessa tabela o usuário poderá cadastrar os motivos de entrada e saída de mercadoria. "Necessário para a contagem e acertos de estoque"

![](_page_14_Picture_40.jpeg)

# **2 –Tabelas/Fabricante/Marca**

Nessa tabela o usuário poderá cadastrar as marcas, os fabricantes e as margens dos mesmos.

"Necessário para completar o cadastro dos itens no segmento de comércio"

![](_page_14_Picture_41.jpeg)

![](_page_15_Picture_0.jpeg)

## **3 –Tabelas/Grade**

![](_page_15_Picture_28.jpeg)

## **4 –Tabelas/Motivos de Troca**

Nessa tabela o usuário poderá cadastrar os Motivos de Troca de mercadorias. (Usado na operação de troca no PDV)

![](_page_15_Picture_29.jpeg)

![](_page_16_Picture_0.jpeg)

# **5 –Tabelas/Grupos e Subgrupos**

Nessa tabela o usuário poderá cadastrar os grupos e subgrupos dos itens. Após criar os grupos, deve-se passar para a tabela de baixo e assim cadastrar os respectivos subgrupos.

"Importante para criar uma organização sobre os itens de estoque"

![](_page_16_Picture_23.jpeg)

![](_page_17_Picture_0.jpeg)

## **6 –Tabelas/Unidades**

Nessa tabela, o usuário deverá cadastras as unidades de medidas utilizadas pelos itens.

![](_page_17_Picture_25.jpeg)

**6 –Tabelas/Usos e Aplicações do Produto Acabado**

![](_page_17_Picture_26.jpeg)

![](_page_18_Picture_0.jpeg)

# **C 1 – Preços/Formação de Preços**

Igual a aba formação do preço no cadastro do item

![](_page_18_Picture_33.jpeg)

### **2 – Preços/Reajuste de Preços**

![](_page_18_Picture_34.jpeg)

Nessa tela o usuário poderá reajustar os preços de venda dos produtos de uma só vez.

![](_page_19_Picture_0.jpeg)

O usuário poderá fazer o filtro através dos parâmetros e em seguida irá clicar no botão Filtrar.

![](_page_19_Picture_41.jpeg)

Especifique a porcentagem de reajuste e clique no botão OK. Caso desista clique no botão Cancelar. Também é permitido alterar diretamente o preço de venda nessa tela.

## **3 – Preços/Tabela de Preços:**

Nessa tabela, o usuário poderá cadastrar as tabelas de preços dos produtos e definir diretamente o índice (fator que irá multiplicar pelo preço de venda obtendo assim o preço de venda final do item na tabela respectiva) e comissão dos preços

![](_page_19_Picture_42.jpeg)

![](_page_20_Picture_0.jpeg)

### **D 1 – Movimentação/Entre Embalagens**

![](_page_20_Picture_73.jpeg)

**Esta tela é usada para movimentação do mesmo item entre unidades distintas. Exemplo para o caso acima:**

**Item 1 – Caixa de Vinho da Marca X – Cada caixa contem 12 garrafas (a unidade desse item é Caixa - CX)**

**Item 2 – Garrafa de Vinho da Marca X – A unidade é Unidade (a unidade é Un.)**

**Processo de abertura de uma caixa, para vender uma garrafa avulsa.**

**Produto de saída: 1 Caixa de Vinho da Marca x**

**Qtde de saída 1 (1 caixa de vinho))**

**Produto de Entrada: Item 2 – garrafa de vinho**

**Irá sair do estoque 1 caixa de vinho, e irá entrar 12 garrafas. O campo embalagem do item caixa de vinho tem que estar igual a 12.**

![](_page_21_Picture_1.jpeg)

# **2 – Movimentação/Estoque/Contagem/Balanço**

Nessa tela, o usuário poderá especificar a quantidade de produtos no estoque fazendo uma contagem ou balanço. Digite os códigos dos produtos desejados, sempre pressionando a tecla ENTER.

O nome do produto e a unidade aparecerão nas colunas "Item" e "Unidade"

Definir a quantidade na coluna "Qtde"

Preencher os campos abaixo:

Em motivo, devem-se colocar os motivos cadastrados. Consulte B-1 (Tabelas/Motivos de Entrada/Saída) no manual

![](_page_21_Picture_8.jpeg)

![](_page_21_Picture_9.jpeg)

![](_page_21_Picture_72.jpeg)

O campo histórico é um campo texto para complementar a operação.

Pode ser informado o lote (irá entrar no estoque do lote)

O Campo **Usar Leitor** é para uso com leitor de código de barras, é só ir lendo os itens pelo código de barras um a um que ele já totaliza a quantidade contada para cada item (forma de contar o estoque mais rápida)

O botão Imprimir logo abaixo do botão Atualiza pela contagem gera o seguinte relatório:

![](_page_22_Picture_0.jpeg)

![](_page_22_Picture_52.jpeg)

Exibe o que foi contado (coluna Contagem), o físico atual do sistema (Sistema) e a diferença, que é o movimento que será feito para acertar o estoque.

## **3 – Movimentação/Estoque/Acertos/Movimentação Manual**

Essa tela é bem parecida com a de cima, porém existe uma diferença. Na Coluna "OP" O usuário deve especificar o valor: "E" ou "S" (Entrada ou Saída)

A quantidade computada dará entrada ou saída no estoque, somando ou subtraindo a quantidade existente.

Exemplo: Um produto qualquer no estoque tem uma certa quantidade, 10

Definir em "Op" o valor: "E" (Entrada) e na Coluna "Qtde" o valor 5.

O sistema irá somar o valor 5 com mais 10 já existentes no estoque e assim o estoque desse item terá quantidade = 15. Caso o valor da "Op" seja "S", o sistema subtrairá o valor com o existente no estoque, ficando então com 5.

![](_page_23_Picture_0.jpeg)

![](_page_23_Picture_20.jpeg)

#### **Nas telas acima, ao clicar no botão Etiquetas:**

Ele irá trazer a quantidade lançada na tela para que sejam impressas etiquetas configuráveis para os respectivos itens. Você deve antes de tudo criar, ou usar um modelo existente de etiquetas. Consulte o manual do módulo: Utilitários e Configurações na parte de Etiquetas.

![](_page_24_Picture_0.jpeg)

![](_page_24_Picture_7.jpeg)

![](_page_25_Picture_0.jpeg)

#### **Eis o exemplo do relatório de etiquetas gerado:**

![](_page_25_Picture_22.jpeg)